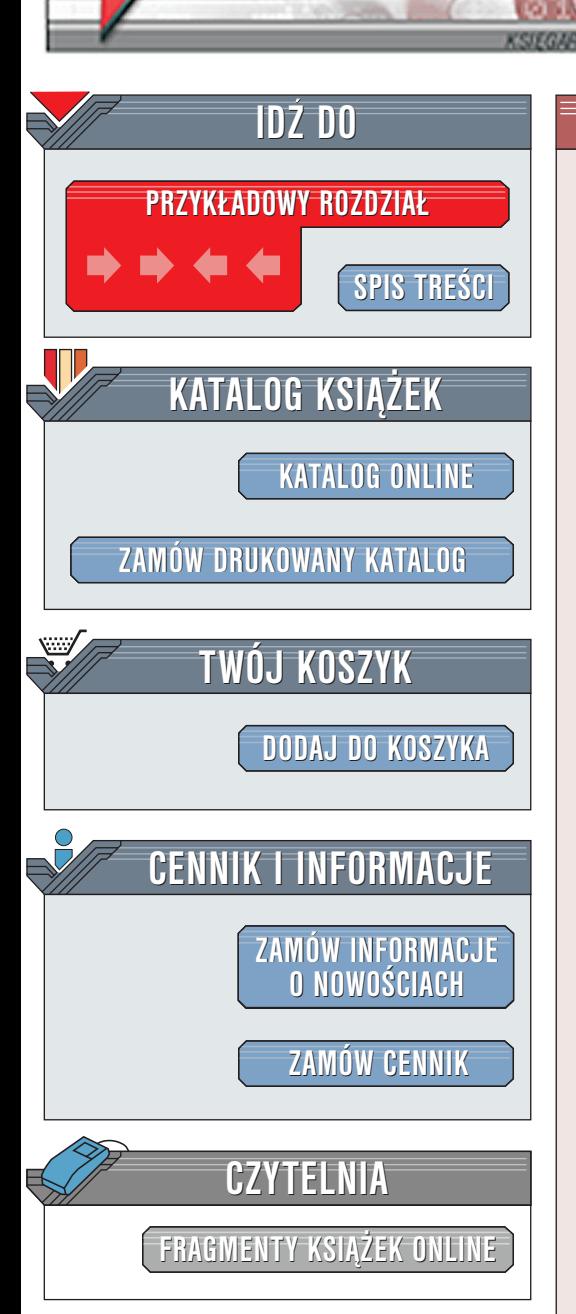

Po prostu Word 2002/XP

Autor: Maria Langer Tłumaczenie: Krzysztof Masłowski ISBN: 83-7197-720-4 Format: B5, stron: 330

elion.p.

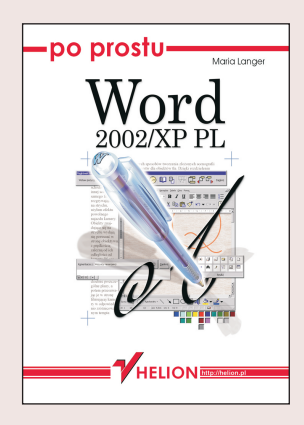

Microsoft Word 2002 jest częścia Microsoft Office XP i najnowsza wersja potężnego edytora tekstu, przeznaczonego dla korzystajacych z systemu Windows. Obecnie jeszcze lepszy i bardziej przyjazny użytkownikowi pozwala na tworzenie dokumentów o ró¿nym stopniu komplikacji, od najprostszych, jednostronicowych listów po wieloplikowe raporty z liczbami, spisami treści i indeksami.

"Po prostu Word 2002" ma Ci pomóc w opanowaniu tego edytora przez dostarczenie wielu rysunków i wskazówek oraz instrukcji wyjaśniających jego działanie krok po kroku. Na tych stronach znajdziesz wszystko, czego potrzeba, aby stać się biegłym w posługiwaniu się Wordem, a nawet więcej!

Dzięki spisowi treści, indeksowi i drukowanym zakładkom na marginesach nie będziesz mieć kłopotu ze znalezieniem informacji, których potrzebujesz. Jeżeli nigdy nie używałeś Worda lub może jest nowicjuszem w dziedzinie edycji tekstów, to ta książka pozwoli ci osiągnać wyższy stopień wtajemniczenia w dziedzinie edycji tekstów.

**Line in** 

Wydawnictwo Helion ul. Chopina 6 44-100 Gliwice tel. (32)230-98-63 [e-mail: helion@helion.pl](mailto:helion@helion.pl)

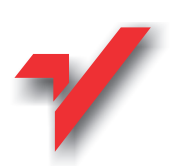

 $\frac{1}{2}$ 

<span id="page-1-0"></span>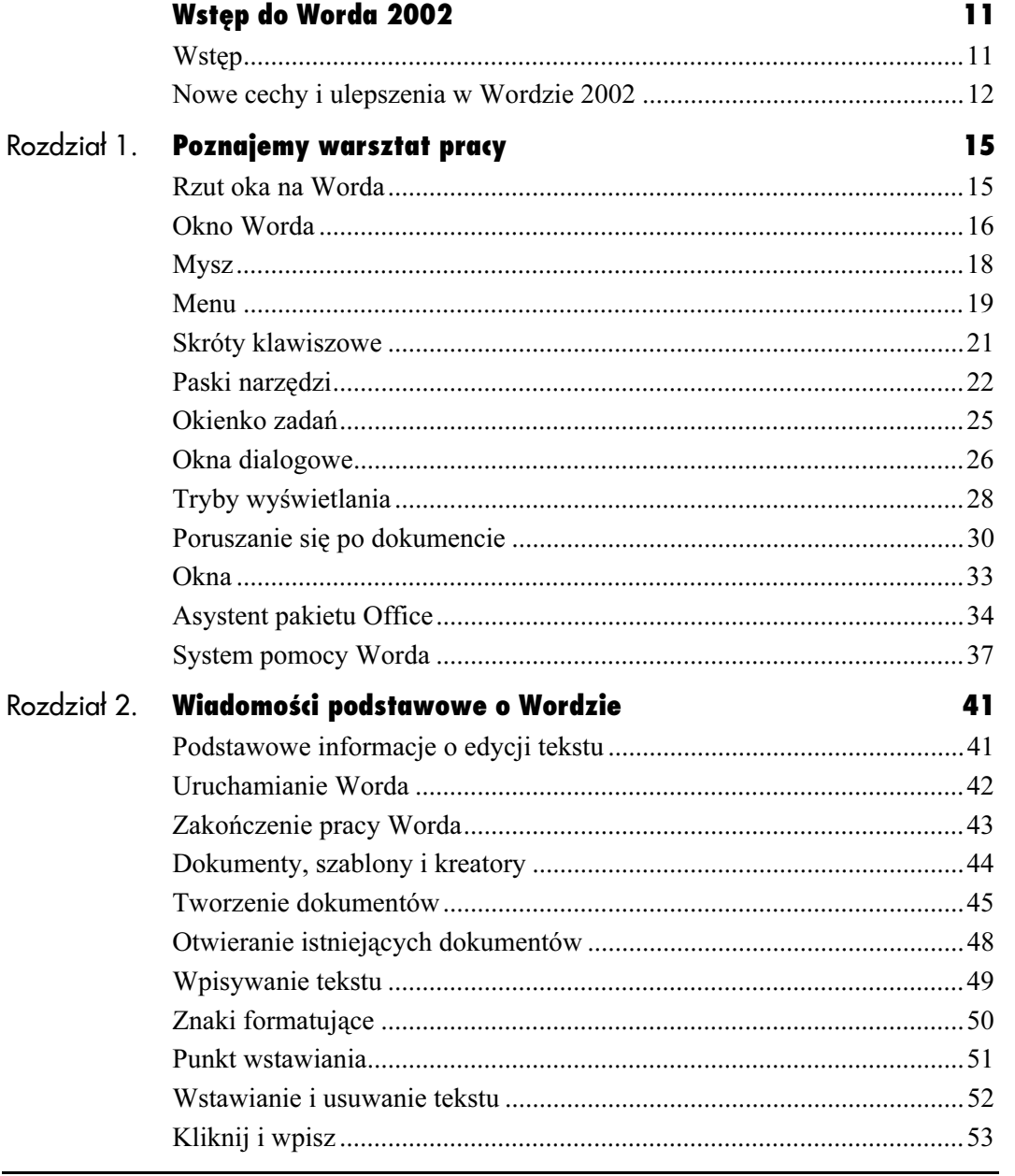

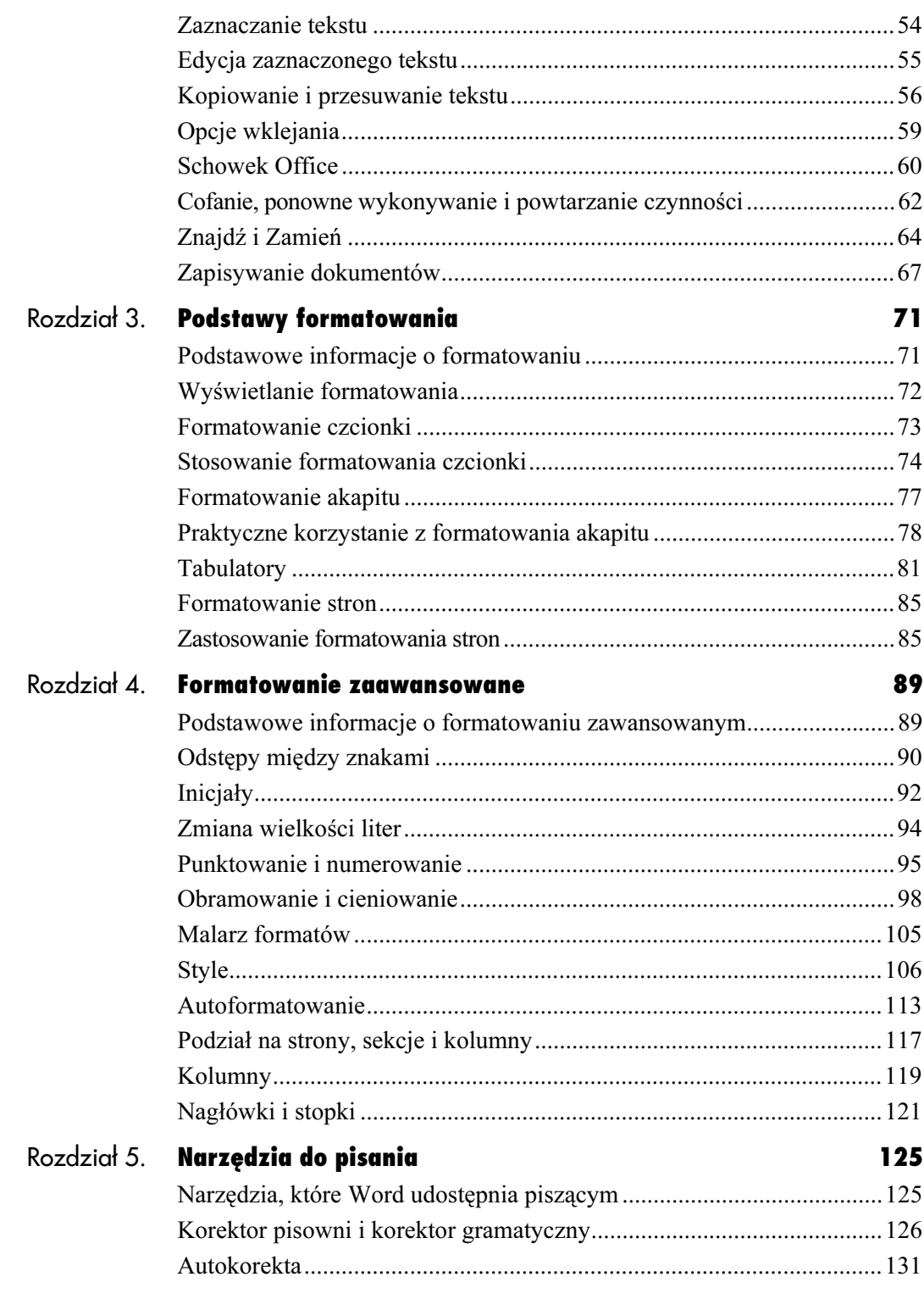

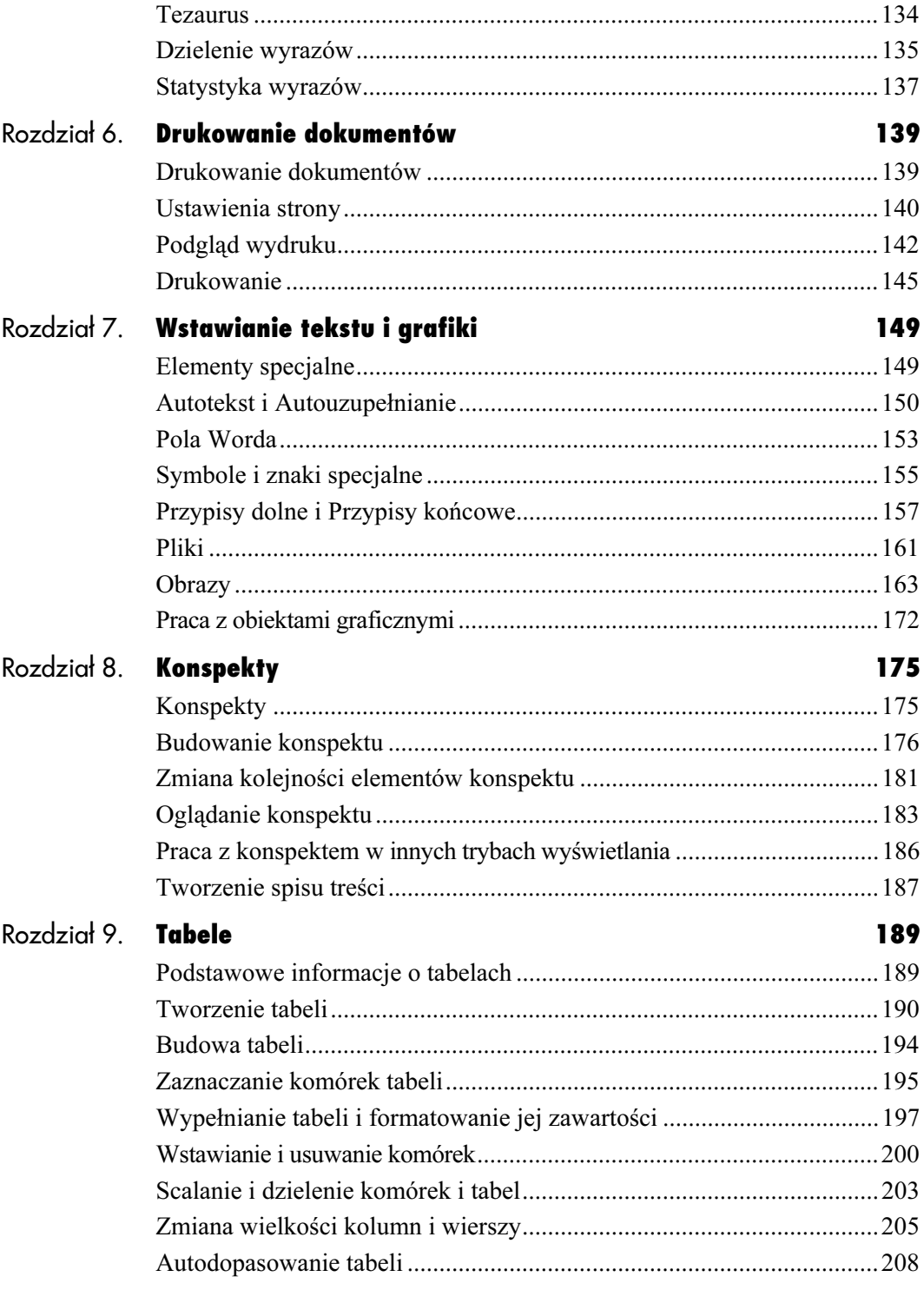

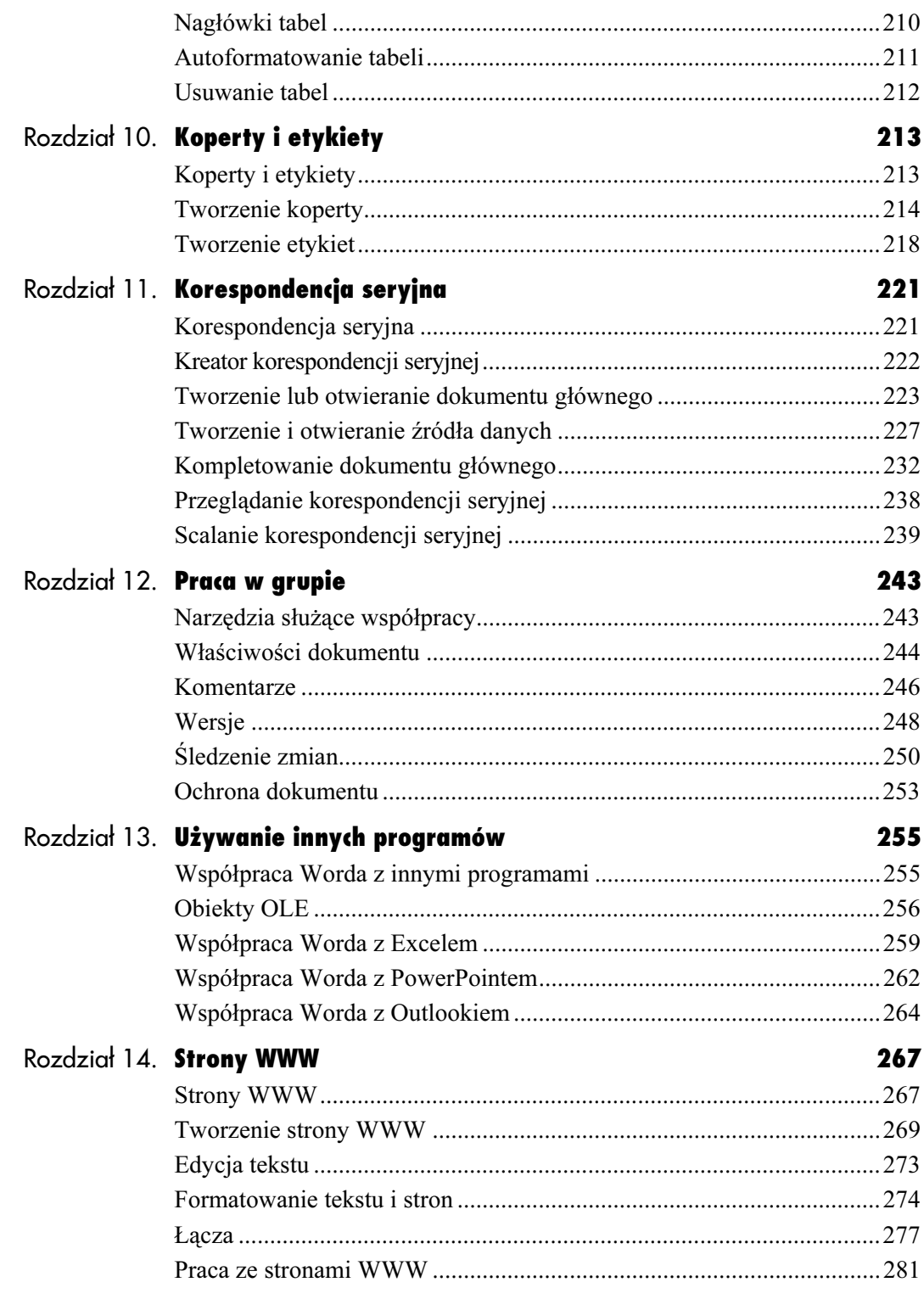

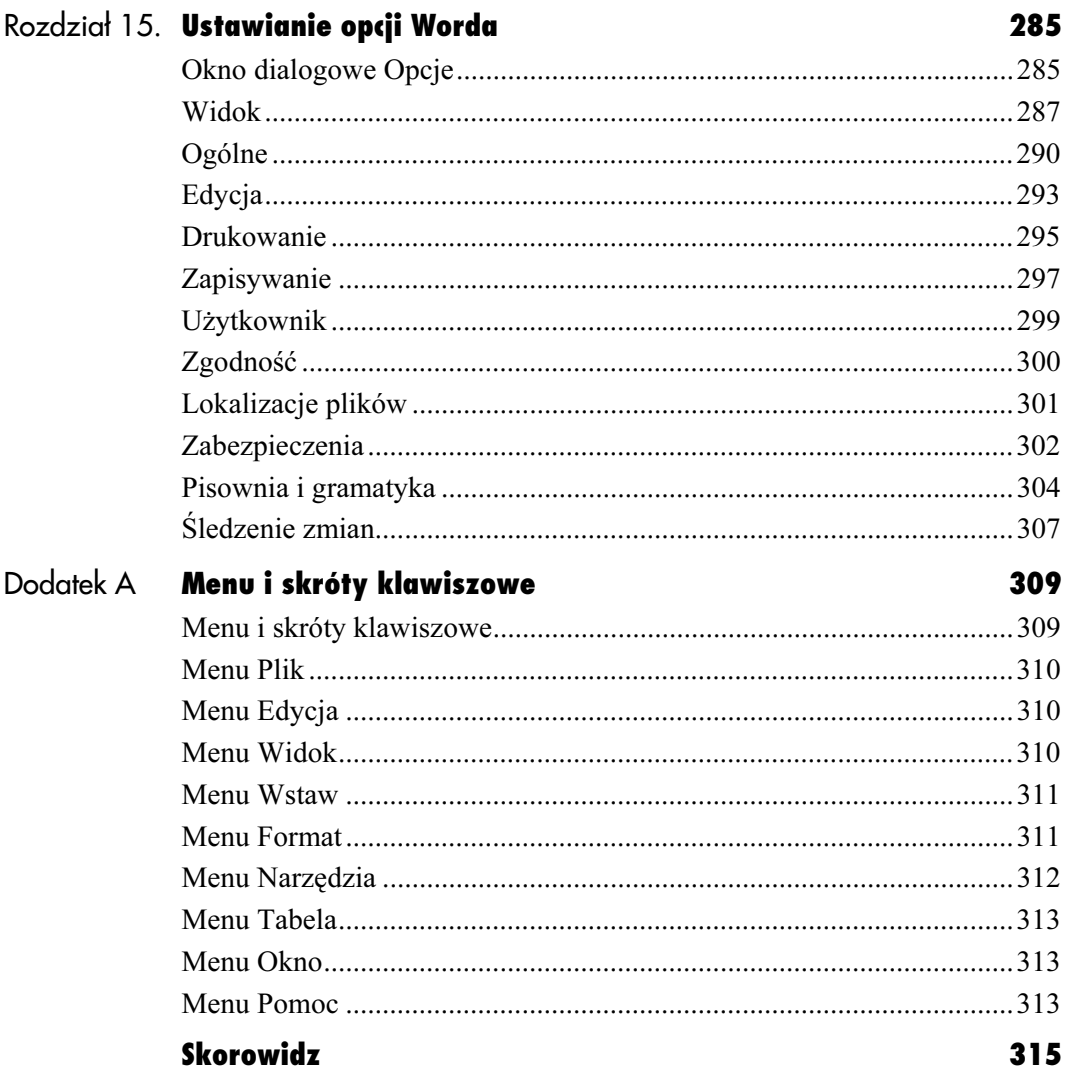

Podstawy formatowania

# <span id="page-6-0"></span>**Podstawy formatowania**

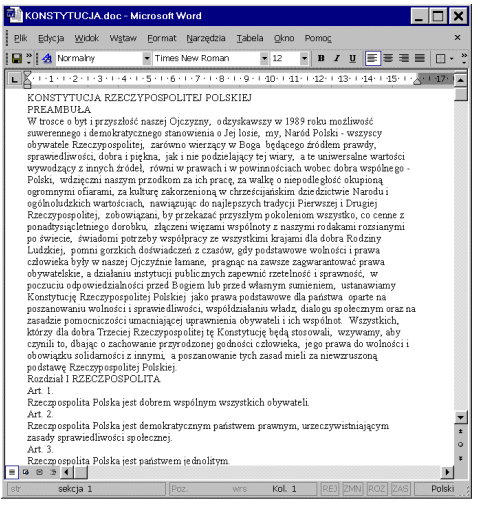

Rysunek 3.1. Dokument niesformatowany

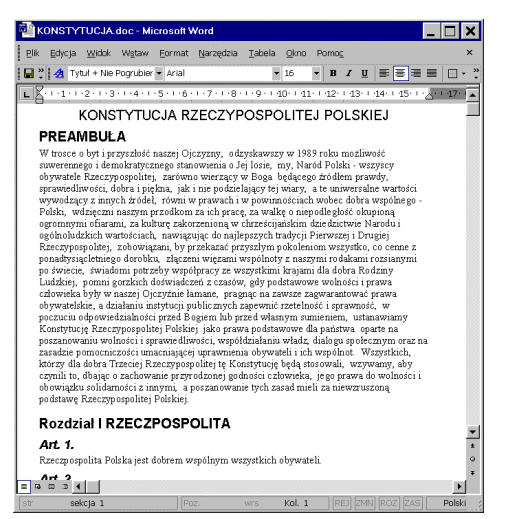

Rysunek 3.2. Ten sam dokument po sformatowaniu akapitów

# Podstawowe informacje o formatowaniu

Word jest wyposażony w bogaty zestaw narzędzi formatowania, pozwala na tworzenie dokumentów czytelniejszych i wyglądających interesująco. Dostępne opcje formatowania można podzielić na trzy zasadnicze grupy:

- Formatowanie czcionki (znaków) stosowane do formatowania pojedynczych znaków lub tekstu. Do tej grupy należą np.: pogrubienie, kursywa i podkreślenie oraz kolor i rodzaj czcionki.
- Formatowanie akapitów jest stosowane do całych akapitów tekstu. Przykłady to: wcięcia, wyrównanie i odstępy między wierszami.
- ◆ Formatowanie stron jest używane do formatowania całych dokumentów lub sekcji. Przykłady to marginesy i wyrównanie pionowe na stronie.

W tym rozdziale zostaną omówione podstawy formatowania, czyli najczęściej stosowane narzędzia i opcje.

#### Wskazówki

- Odpowiednio stosowane formatowanie ułatwia czytanie dokumentu, co zostało pokazane na rysunku 3.1 i 3.2.
- Nie używaj formatowanie zbyt często. Użycie zbyt wielu opcji rozprasza czytelnika, utrudniając czytanie.
- Formatowanie stron jest czasami nazywane formatowaniem sekcji lub formatowaniem dokumentu, ponieważ może być stosowane do poszczególnych sekcji lub do całego dokumentu.

# Wyświetlanie formatowania

Dzięki poleceniu Wyświetlanie formatowania (rysunek 3.3) można łatwo sprawdzić, w jaki sposób został sformatowany dowolny fragment tekstu. Użycie tego polecenia wyświetla okienko zadań o tej samej nazwie, w którym można odczytać informacje, w jaki sposób został sformatowany kliknięty tekst (rysunki 3.4 i 3.5).

#### Aby wyświetlić formatowanie:

- 1. Wybierz polecenie Format/Wyświetlanie formatowania. Na prawo od dokumentu pojawi się okienko zadań Wyświetl formatowanie, w którym znajdziesz pełną listę opcji użytych do sformatowania klikniętego tekstu (rysunki 3.4 i 3.5).
- 2. Kliknij dowolny znak, aby dowiedzieć się, w jaki sposób został sformatowany.
- 3. Powtórz działanie z punktu 2., aby sprawdzić formatowanie w różnych, interesujących cię punktach dokumentu.

#### Wskazówki

- Polecenie Wyświetl formatowanie oprócz informacji o formatowaniu znaków pokazuje sposób sformatowania akapitu, w którym ten znak jest umieszczony.
- Innym sposobem wyświetlenia opcji formatowania jest użycie polecenia Pomoc/Co to jest? lub naciśnięcie (Shift+F1). Potem, gdy kursor myszy przybierze postać pokazaną na rysunku 3.6, wystarczy kliknąć znak, którego formatowanie chcemy sprawdzić.
- Po odczytaniu wszystkich interesujących informacji o formatowaniu okienko Wyświetlanie formatowania można zamknąć przez naciśnięcie standardowego przycisku zamykającego.
- Rysunek 3.6. Kursor myszy po wybraniu ∖⊱? polecenia Pomoc/Co to jest?

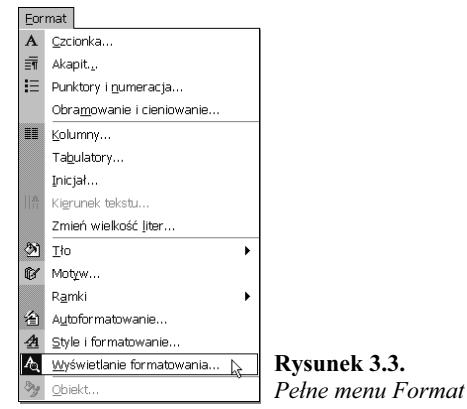

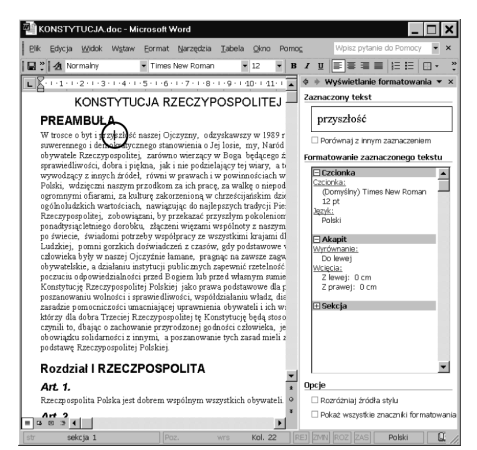

Rysunek 3.4. Przykład wyświetlenia formatu

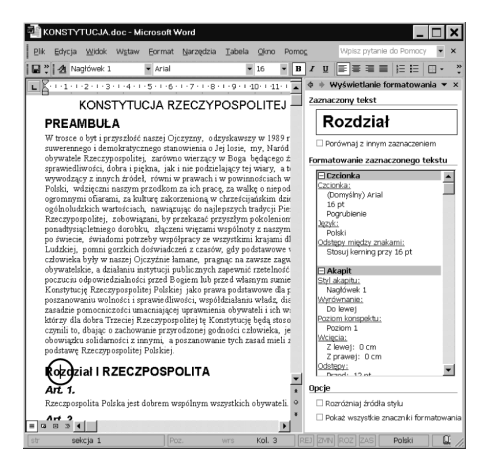

Rysunek 3.5. Inny przykład wyświetlenia formatu

Arial **Arial Riack Arial Marrow** Arial Rounded MT Rold Baskemille Old Face Bouhous 93 Bell MT **Berlin Sons EB Barlin Sans FR Dami Bernard MT Condensed Blackadder STC** 

Rysunek 3.7. Oto kilka przykładów czcionek zainstalowanych w moim systemie. W Twoim komputerze czcionki mogą być inne

Normalny Kursvwa Pogrubiona Pogrubiona kursywa Style czcionek Worda

Rysunek 3.8.

10 punktów 12 punktów 14 punktów 18 punktów

24 punkty

zmiany rozmiarów czcionek. Ta ilustracja nie odpowiada rzeczywistym rozmiarom

Rysunek 3.9. Przykłady

#### brak

Tylko wyrazy Przykład podkreślenia Przykład podkreślenia Przykład podkreślenia Przykład podkreślenia Przykład podkreślenia Przykład podkreślenia <u>Przykład podkreślenia</u> Przykład podkreślenia <u>Przykład podkreślenia</u> <u>Przykład podkreślenia</u> Przykład podkreślenia Przykład podkreślenia Przykład podkreślenia Przykład podkreślenia Przykład podkreślenia

Rysunek 3.10. Przykłady podkreśleń

Przekreślenie Przekreślenie podwójne Indeke gómy Indeks dolny Cien Kombur Uwypuklenie Wglębienie Rysunek 3.11. KAPITALIKI WSZYSTKIE WERSALIKI Przykłady efektów

# Formatowanie czcionki

Formatowanie czcionki, nazywane czasami formatowaniem znaków, może być ustawiane oddzielnie dla każdego pojedynczego znaku wpisanego w dokumencie. W Wordzie znaki można formatować, używając następujących opcji:

- Czcionka (rysunek 3.7) określa krój pisma używanego do wyświetlania znaków.
- $\bullet$  *Styl czcionki* (rysunek 3.8) definiuje sposób wyświetlania znaków danej czcionki: pogrubione, kursywa, podkreślone lub pogrubiona kursywa.
- $\triangle$  *Rozmiar* (rysunek 3.9) to rozmiar znaków wyrażony w punktach drukarskich.
- ◆ Kolor czcionki to kolor wyświetlania znaków.
- $\bullet$  *Styl podkreślenia* (rysunek 3.10) pozwala wybrać jeden z wielu rodzajów linii, które można użyć do podkreślenia tekstu.
- $\blacklozenge$  *Kolor podkreślenia* to kolor, jaki zostanie użyty do zabarwienia linii podkreślającej tekst. Jest to nowość wprowadzona w Wordzie 2002.
- $\triangle$  *Efekty* (rysunek 3.11) są grupą opcji pozwalających na specjalną zmianę wyglądu znaków tekstu. Jest tu dostępne przekreślenie, podwójne przekreślenie, indeksy górny i dolny, cień, kontur, uwypuklenie, wgłębienie, kapitaliki, wersaliki i ukrycie.

#### Wskazówki

- Podstawowy zbiór czcionek jest dołączony do pakietu Microsoft Office, ale Word pozwala na używanie dowolnych czcionek, które zostaną prawidłowo zainstalowane w systemie.
- Punkt drukarski to 1/72 cala. Im więcej punktów, tym większy znak.
- Znaki ukryte nie są pokazywane, chyba że zostanie włączone wyświetlanie znaków formatujących. Znaki formatujące zostały omówione w rozdziale 2.
- Dodatkowe, dostępne w Wordzie, opcje formatowania znaków, które nie zostały tu uwzględnione, zostaną opisane w rozdziale 4.

73

# Stosowanie formatowania czcionki

Wybrane opcje formatowania czcionki są stosowane do znaków tekstu zaznaczonego, a jeżeli żaden tekst nie jest zaznaczony, do znaków, które będą wpisywane w miejscu położenia punktu wstawiania w chwili, gdy formatowanie zostało określone. Oto dwa przykłady:

- Aby pogrubić tekst już napisany, zaznacz go (rysunek 3.12), a potem wybierz właściwą opcję formatowania. Tekst zmieni się, jak na rysunku 3.13.
- Jeżeli chcesz, aby został pogrubiony tekst, który dopiero będzie wpisany, ustaw punkt wstawiania w miejscu, gdzie znaki tekstu będą wstawiane (rysunek 3.14), włącz opcję pogrubiania znaków i napisz tekst. Wpisany tekst będzie pogrubiony (rysunek 3.15). Przed dalszym pisaniem pamiętaj o wyłączeniu opcji pogrubiania (rysunek 3.16).

Opcje formatowania można wybierać na kilka sposobów:

- na pasku narzędzi Formatowanie znajdują się przyciski umożliwiające wybranie czcionki, jej stylu, rozmiaru i koloru;
- także skróty klawiszowe pozwalają na wybranie niektórych opcji formatowania;
- wszystkie opcje formatowanie czcionki są dostępne w oknie dialogowym Czcionka.

#### Wskazówki

- Uważam, że wygodniej jest najpierw napisać tekst, a potem go sformatować, niż formatować go od razu podczas pisania.
- Zaznaczanie tekstu, potrzebne do formatowania, zostało omówione w rozdziale 2.

W trosce o byt i przyszłość naszej Ojczyzny, odzyskawszy w 1989 roku możliwość<br>suwerennego i demokratycznego stanowienia o Jej losie, my, Nator 1981, wszyscy<br>obywatele Rzeczypospolitej, zarówno wierzący w Boga będącego źró

Rysunek 3.12. Zaznacz tekst, który chcesz sformatować...

W trosee o byt i przyszłość naszej Ojczyzny, odzyskawszy w 1989 roku możliwość<br>suwerennego i demokratycznego stanowienia o Jej losie, my, NATO 1985] – wszysey<br>obywatele Rzeczypospolitej, zarówno wierzący w Boga będącego źr

Rysunek 3.13. ...potem wykonaj formatowanie

W trosee o byť i przyszłość naszej Ojczyzny, odzyskawszy w 1989 roku możliwość suwerennego i demokratycznego stanowienia o Jej losie, my,

Rysunek 3.14. Ustaw punkt wstawiania w miejscu, gdzie zamierzasz wpisać tekst sformatowany...

W trosee o byt i przyszłość naszej Ojczyzny, odzyskawszy w 1989 roku możliwość<br>suwerennego i demokratycznego stanowienia o Jej losie, my, Naród Polski

Rysunek 3.15. ... potem "włącz" formatowanie i pisz

W trosee o byt i przyszłość naszej Ojczyzny, odzyskawszy w 1989 roku możliwość<br>suwerennego i demokratycznego stanowienia o Jej losie, my, N**aród Polski -** wszyscy

Rysunek 3.16. Pamiętaj, by wyłączyć formatowanie, nim zaczniesz dalej pisać

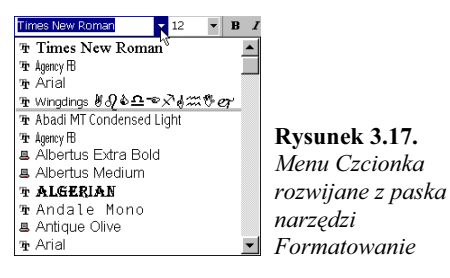

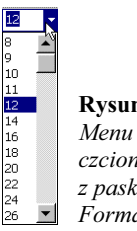

#### Rysunek 3.18. Menu Rozmiar czcionki rozwijane z paska narzędzi Formatowanie

#### Times New Roman

Rysunek 3.19. Zaznacz zawartość pola Czcionka...

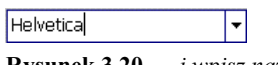

Rysunek 3.20. ... i wpisz nazwę czcionki, którą chcesz użyć

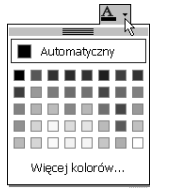

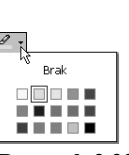

Rysunek 3.21. Menu Kolor czcionki na pasku narzędzi Formatowanie

Rysunek 3.22. Menu Wyróżnianie (kolor tła) na pasku narzędzi Formatowanie

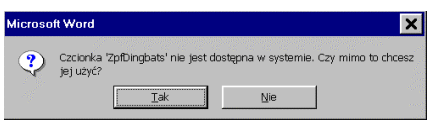

Rysunek 3.23. Pojawi się informacja o próbie użycia czcionki niezainstalowanej

#### Aby sformatować czcionkę za pomocą narzędzi z paska Formatowanie:

Z list (menu) rozwijanych Czcionka i Rozmiar czcionki (rysunki 3.17 i 3.18) wybierz czcionkę, którą chcesz użyć i jej rozmiar.

lub

- 1. Kliknij wewnątrz pola Czcionka (rysunek 3.19) lub Rozmiar czcionki, aby zaznaczyć zawartość.
- 2. Wpisz odpowiednio potrzebną nazwę czcionki (rysunek 3.20) lub jej rozmiar.
- 3. Naciśnij Enter.

#### lub

Klikając odpowiedni przycisk, wybierz styl formatowania Pogrubiony  $\mathbf{B}$ , Kursywa  $\boldsymbol{I}$ lub Podkreślenie  $\mathbf{U}$ 

lub

Aby zabarwić tekst ostatnio używanym kolorem, kliknij przycisk *Kolor czcionki*  $\mathbf{A}$   $\cdot$  , zaś aby nadać tekstowi dowolną barwę, kliknij trójkąt umieszczony obok przycisku i z rozwiniętej palety wybierz kolor (rysunek 3.21).

Aby zabarwić tło ostatnio używanym kolorem, kliknij przycisk Wyróżnianie  $\sqrt{2}$  , zaś aby nadać tłu dowolną barwę, kliknij trójkąt umieszczony obok przycisku i z rozwiniętej palety wybierz kolor (rysunek 3.22).

#### Wskazówki

- Każda nazwa czcionki jest wyświetlana w menu własnym krojem pisma (rysunek 3.17).
- Ostatnio użyte czcionki są wyświetlane u góry menu Czcionka (rysunek 3.17).
- Jeżeli wpiszesz nazwę czcionki niezainstalowanej w systemie, Word wyświetli ostrzeżenie pokazane na rysunku 3.23. Jeżeli pomimo to wybierzesz ją, tekst pojawi się w dokumencie wyświetlony za pomocą domyślnej czcionki akapitu. Właściwa czcionka ukaże się, jeżeli ją zainstalujesz w systemie lub otworzysz plik na komputerze, gdzie jest zainstalowana.

#### Aby sformatować czcionkę za pomocą skrótów klawiszowych:

1. Naciśnij kombinację klawiszy odpowiednią dla formatowania, które chcesz zastosować (Tabela 3.1).

#### Wskazówka

■ Po naciśnięciu klawiszy skrótu zmiany czcionki wpisz nazwę czcionki i naciśnij Enter. Skrót aktywizuje menu Czcionka rozwijane z paska narzędziowego Formatowanie.

#### Aby sformatować czcionkę za pomocą okna dialogowego Czcionka:

- 1. Wybierz polecenie Format/Czcionka na pasku narzędzi Formatowanie (rysunek 3.3) lub naciśnij  $(Crl+D)$ .
- 2. Na karcie Czcionka w oknie dialogowym Czcionka ustaw opcje wedle potrzeby (rysunek 3.24).
- 3. Kliknij OK.

#### Wskazówka

■ W polu *Podgląd* u dołu okna dialogowego możesz zobaczyć, jak będzie wyglądał tekst po zastosowaniu wybranych opcji formatowania.

Tabela 3.1. Skróty klawiszowe do formatowania dokumentu

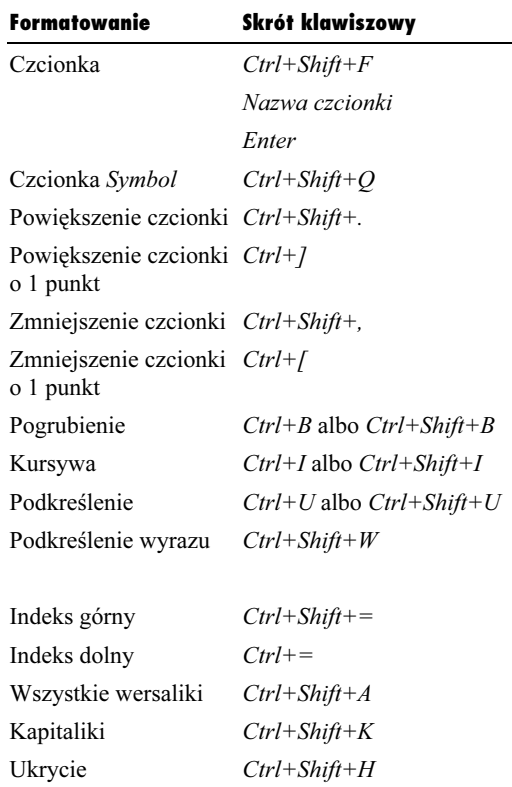

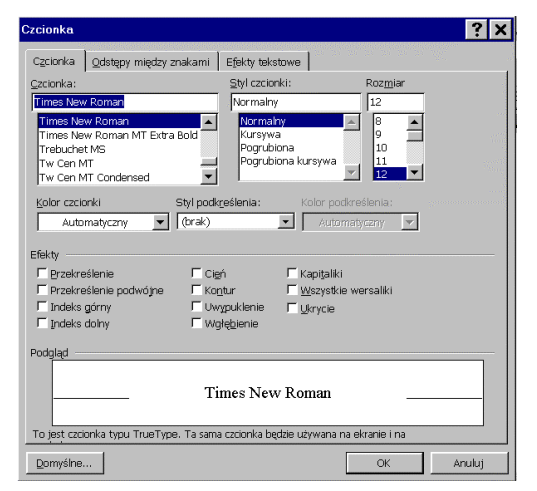

Rysunek 3.24. Karta Czcionka w oknie dialogowym Czcionka

⊟<br>Wyrównanie do lewej oznacza wyrównanie tekstu do lewego wcięcia, które w tym<br>przykładzie pokrywa się z lewym marginesem.

Wyrównanie do środka to ustawienie tekstu centralnie między lewym i prawym weięciem, które tutaj pokrywają się z lewym i prawym marginesem.

 $\label{thm:1}$ Wyrównanie do prawej oznacza wyrównanie tekstu do prawego w<br/>cięcia, które w tym przykładzie pokrywa się z prawym marginesem.

Justowanie oznacza wyrównanie tekstu do wcięć po lewej i prawej. W tym przykładzie wcięcia pokrywają się z lewym i prawym marginesem. Odstępy między wyrazami są powiększane, jeżeli jest to potrzebne do wykonania jatowania

#### Rysunek 3.25. Przykłady wyrównania tekstu

□<br>W tym przykładzie lewe i prawe weięcie pokrywają się z lewym i prawym marginesem. Nie<br>ma weieć dodatkowych.

 $\mathbbm{W}$ tym przykładzie tekst jest weięty po $2,5$ em od obu marginesów: lewego i prawego.

 $\mathbbm{W}$ tym przykładzie tylko pierwszy wiersz jest weięty, czyli odsunięty na prawo od lewego marginesu. Pozostałe weięcia pokrywają się z marginesami. Jest to powszechnie stosowany sposób weinania marginesów.

Oto przykład wcięcia zawieszonego, przesuniętego na prawo od lewego marginesu podczas,<br>gdy wcięcie pierwszego wiersza pozostało na lewym marginesie.

A oto jeszcze inny przykład wcięcia. Wcięcia są stosowane w większości list<br>munktowanych

Rysunek 3.26. Przykłady wcięć. Znaczniki wcięć na linijce odpowiadają wcięciom pierwszego akapitu

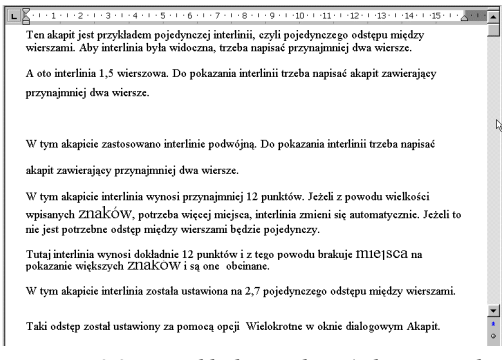

Rysunek 3.27. Przykłady interlinii (odstępu między wierszami)

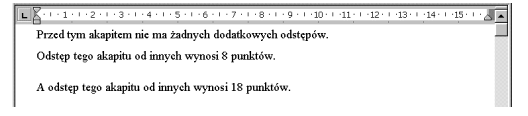

Rysunek 3.28. Różne odstępy między akapitami

## Formatowanie akapitu

Formatowanie akapitu jest zawsze stosowane do całego akapitu. Word dostarcza wielu opcji formatowania akapitów:

- Wyrównanie (rysunek 3.25) określa sposób rozłożenia tekstu między wcięciami.
- $\blacklozenge$  *Wcięcie* (rysunek 3.26) to puste miejsce pozostawione między tekstem i marginesem. Word pozwala na ustawienie wcięcia lewego i prawego, specjalnego wcięcia pierwszego wiersza oraz wcięć zawieszonych.
- Interlinia (rysunek 3.27) to po prostu odstępy między wierszami, które mogą być ustawione jako: Pojedyncze, 1,5 wiersza, Podwójne oraz Co najmniej, Dokładnie i Wielokrotne określenie liczby wierszy odstępu.
- $\bullet$  *Odstępy* akapitu (rysunek 3.28) określają odstępy między akapitami. Można oddzielnie ustalać odstęp przed akapitem i po nim.

#### Wskazówka

■ Poza wyliczonymi powyżej, Word daje inne dodatkowe możliwości formatowania akapitów. Tabulatory zostaną omówione w dalszej części tego rozdziału, a inne opcje zostały opisane w rozdziale 4.

Formatowanie akapituFormatowanie akapitu

# Praktyczne korzystanie z formatowania akapitu

Formatowanie akapitu może być stosowane dla zaznaczonych akapitów (rysunek 3.29) lub, gdy żaden akapit nie został zaznaczony, do akapitu, w którym umieszczony jest punkt wstawiania (rysunek 3.30).

W Wordzie mamy kilka sposobów stosowania formatowania akapitów:

- część opcji jest dostępna w postaci przycisków na pasku narzędzi Formatowanie,
- Skróty klawiszowe pozwalają na wykonanie niektórych działań formatowania,
- Linijka służy do ustawiania tabulatorów i wcięć,
- większość możliwości formatowania jest dostępna w oknie dialogowym Akapit.

#### Wskazówki

- Nawet jeżeli tylko część akapitu jest zaznaczona, formatowanie jest zawsze stosowane do całego (rysunek 3.31).
- Akapit jest tekstem zakończonym znakiem końca akapitu. Jest on widoczny po wyświetleniu znaków formatujących (znaków ukrytych) (rysunki 3.29 do 3.31). Znaki formatujące zostały omówione w rozdziale 2.
- Naciśnięcie Enter, rozpoczynające nowy akapit, przenosi do niego formatowanie akapitu bieżącego.
- Zaznaczanie akapitów zostało omówione w rozdziale 2.

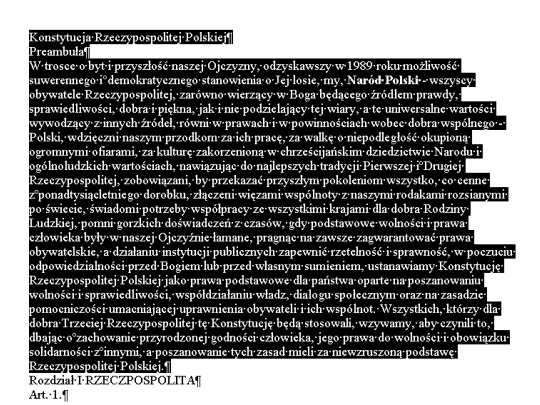

Rysunek 3.29. W tym przykładzie trzy pierwsze akapity są zaznaczone w całości i wszelkie formatowanie akapitu zmieni ich postać

 $\begin{minipage}[t]{0.03\textwidth} \begin{tabular}{p{0.8cm}} \textbf{Kons}ytutqia+Rzeczypłspolitej*Polskiej*\\ \textbf{Preambudaf} \\ \textbf{W}^t\tspace&\textbf{over} \\ \textbf{W}^t\tspace&\textbf{over} \\ \textbf{W}^t\tspace&\textbf{over} \\ \textbf{W}^t\tspace&\textbf{over} \\ \textbf{W}^t\tspace&\textbf{over} \\ \textbf{W}^t\tspace&\textbf{over} \\ \textbf{W}^t\tspace&\textbf{over} \\ \textbf{W}^t\tspace&\textbf{over} \\ \textbf{W}$ 

Rysunek 3.30. Na tym rysunku punkt wstawiania jest ustawiony w pierwszym akapicie i cały ten akapit zostanie zmieniony po zastosowaniu dowolnej operacji formatowania akapitu

#### e Rzeczynosnolitei Polskiei¶

**ieremnona)**<br>Williamski – politiky polski politiky (politiky politiky – politiky – politiky – politiky – sloven<br>suwerennego: i<sup>5</sup>demokratycznego stanowienia o Jej losię, my. N**aród-Polski –** wszyscy:<br>obywatele Rzeczypospol

Rysunek 3.31. W tym przykładzie akapit drugi jest zaznaczony w całości, a akapity pierwszy i trzeci tylko częściowo. Jednak każda operacja formatowania akapitu zmieni postać całych trzech akapitów

Tabela 3.2. Skróty klawiszowe do formatowania akapitów

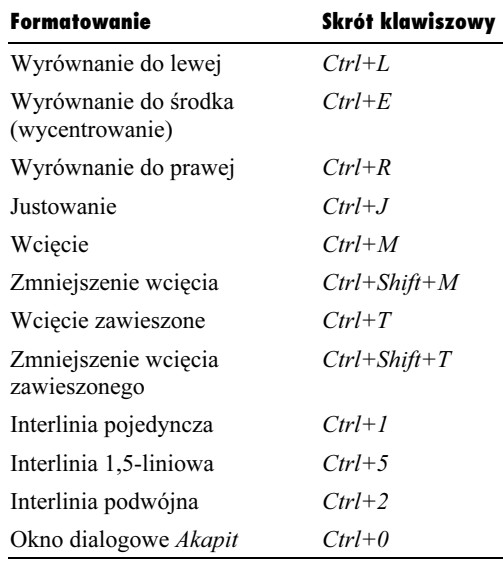

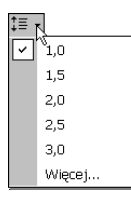

Rysunek 3.32. Menu przycisku Interlinia pozwala na wybranie jednej z wielu możliwości

#### Aby sformatować akapit za pomocą przycisków z paska narzędziowego Formatowanie:

Aby wyrównać akapit do lewej, naciśnij przycisk  $\equiv$  ; aby wyrównać do środka — przycisk  $\equiv$ . zaś do wyrównania do prawej służy . Do justowania akapitu służy przycisk  $\equiv$ <sup>1</sup>.

Do ustawiania wcięć służą przyciski Zwiększenie wcięcia  $\blacksquare$  i Zmniejszenie wcięcia  $\blacksquare$ .

Do ustawiania odstępu między wierszami służy przycisk Interlinia  $\downarrow \equiv \cdot$ . Właściwą interlinię można wybrać z listy rozwijanej po naciśnięciu trójkącika (rysunek 3.32).

#### Wskazówka

 $\blacksquare$  Wybranie z listy interlinii opcji Więcej (rysunek 3.29) powoduje wyświetlenie okna dialogowego Akapit, które omówimy na następnej stronie.

#### Aby sformatować akapit za pomocą skrótów klawiszowych:

1. Aby sformatować akapit naciśnij odpowiednią kombinację klawiszy wybraną z tabeli 3.2.

 1 W wyniku justowania wszystkie wiersze akapitu, poza ostatnim, są wyrównywane do obu marginesów, prawego i lewego. Ostatni wiersz jest wyrównywany do lewego marginesu.

#### Rozdział 3.

#### Aby ustawić wcięcia za pomocą linijki:

Zależnie od potrzeby, odpowiednio przesuń znacznik (uchwyt) właściwego wcięcia (rysunek 3.33):

- Wcięcie pierwszego wiersza ustawia położenie lewego krańca pierwszego wiersza akapitu.
- Wcięcie zawieszone ustawia lewe wcięcie wszystkich — poza pierwszym — wierszy akapitu.
- $\blacklozenge$  *Wcięcie lewe* ustawia wcięcie od strony lewej wszystkich wierszy akapitu. (Przeciąganie znacznika tego wcięcia powoduje jednoczesne przesuwanie znaczników pierwszego wiersza i wcięcia zawieszonego).
- Wcięcie prawe ustawia wcięcie z prawej strony wszystkich wierszy akapitu.

#### Wskazówki

- Jeżeli *Linijka* nie jest widoczna, wybierz polecenie Widok/Linijka (rysunek 3.34).
- **Przeciąganie na prawo znacznika lewego** wcięcia pierwszego wiersza to tworzenie wcięcia standardowego.
- **Przeciaganie na prawo znacznika wcięcia** zawieszonego tworzy akapit z wcięciem zawieszonym.

#### Aby sformatować akapit za pomocą okna dialogowego Akapit:

- 1. Wydaj polecenie Format/Akapit (rysunek 3.3).
- 2. Wedle potrzeby ustaw opcje z grup Ogólne, Wcięcia i Odstępy (rysunek 3.35).
- 3. Kliknij OK.

#### Wskazówka

■ Okienko Podgląd na dole okna dialogowego Akapit pokazuje, jak akapit będzie wyglądał po zastosowaniu wybranych opcji.

#### Wcięcie pierwszego wiersza

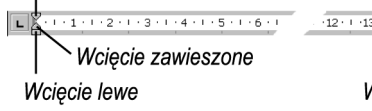

Ncięcie prawe

 $(1.14 \cdot 1.15)$ 

Rysunek 3.33. Wskaźniki wcięć na Linijce

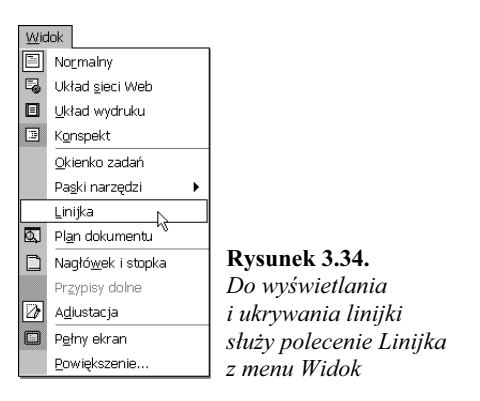

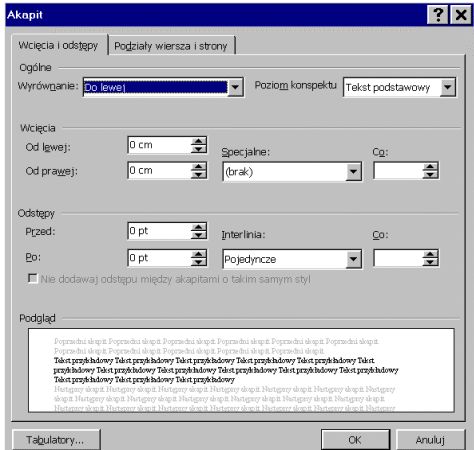

Rysunek 3.35. Karta Wcięcia i odstępy w oknie dialogowym Akapit

Ikona rodzaju tabulatora

<del>∐</del> ొంొం ం ం ం ం ం ం ం ం ం Rysunek 3.36. Położenie domyślnych znaków tabulacji jest na linijce zaznaczone niewielkimi szarymi, pionowymi kreskami

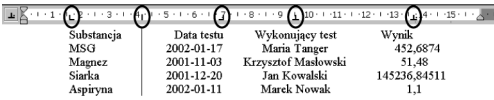

Rysunek 3.37. Oto pięć rodzajów tabulatorów. Są to od lewej: Do lewej, Pasek, Do prawej, Do środka i Dziesiętny. Przyjrzyj się ich ustawieniu na linijce

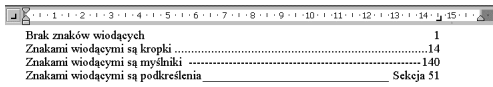

Rysunek 3.38. Znaki wiodące: brak, kropki, myślniki i podkreślenia

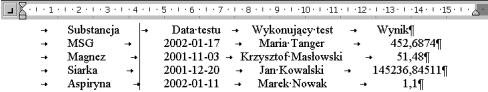

Rysunek 3.39. Znaki tabulacji są widoczne po wyświetleniu znaków formatujących

 Podczas pracy z tabulatorami warto włączyć wyświetlanie znaków formatujących (rysunek 3.39), dzięki czemu znaki tabulacji będą się wyraźnie odróżniać od spacji. Znaki formatujące zostały omówione w rozdziale 2.

# Tabulatory

Tabulatory określają poziome przesunięcie punktu wstawiania po naciśnięciu klawisza Tab.

Domyślnie w pustym dokumencie tabulatory są rozstawione co 1,25 cm (lub, w przypadku wybrania miar angielskich, co ½ cala). Ich położenie jest zaznaczone na linijce niewielkimi szarymi pionowymi kreskami (rysunek 3.36). Można użyć linijki do ustawienia własnych tabulatorów, które spowodują usunięcie domyślnych.

W Wordzie mamy pięć rodzajów tabulatorów (rysunek 3.37):

- ◆ *Do lewej* tekst za znakiem tabulacji wyrównuje do lewej;
- Do środka wyśrodkowuje tekst za znakiem tabulacji;
- ◆ *Do prawej* —wyrównuje tekst za znakiem tabulacji do prawej;
- $\bullet$  *Dziesiętne* wyrównuje liczby, ustawiając pod tabulatorem znak oddzielający część dziesiętną, natomiast tekst wyrównuje jak tabulator Do prawej;
- $\bullet$  *Pasek* to pionowa linia kreślona pod tabulatorem.

W Wordzie mamy także do wyboru cztery rodzaje znaków wiodących (rysunek 3.38): brak, kropki, myślniki i podkreślenia. Znaki wiodące wypełniają przestrzeń w miejscu, gdzie punkt wstawiania zostanie przesunięty na prawo po naciśnięciu klawisza Tab.

#### Wskazówki

- Tabulatory należą do narzędzi formatowania akapitu; ich ustawienie wpływa na postać całego akapitu.
- Często używa się tabulatorów do tworzenia prostych tabel.
- Do określania pozycji tekstu w prostych tabelach używaj zawsze tabulatorów, a nie spacji. Tabulatory na stałe określają pozycję tekstu, zaś ustawienie za pomocą spacji zmienia się zależnie od wielkości i rodzaju czcionki.

#### Rozdział 3.

#### Aby ustawić tabulatory za pomocą linijki:

- 1. Na lewym końcu linijki klikaj ikonę rodzaju tabulatora (rysunek 3.36), aż ukaże się ikona tabulatora, który zamierzasz wstawić (rysunek 3.40).
- 2. Na linijce kliknij w miejscu, w którym chcesz ustawić tabulator.
- 3. Powtarzaj kroki 1. i 2, aż zostaną wstawione wszystkie potrzebne tabulatory (rysunek 3.37).

#### Wskazówka

■ Po ustawieniu tabulatora na linijce znikną wszystkie tabulatory domyślne położone na lewo od niego (rysunki 3.37 i 3.39).

#### Aby przesunąć tabulatory za pomocą linijki:

- 1. Na linijce wskaż kursorem myszy tabulator, który chcesz przesunąć.
- 2. Naciśnij lewy przycisk myszy i przeciągnij tabulator w nowe miejsce.

#### Wskazówka

Nie klikaj nigdy na linijce poza przesuwanym tabulatorem, gdyż spowoduje to wstawienie dodatkowego tabulatora.

#### Aby usunąć tabulatory z linijki:

- 1. Na linijce wskaż kursorem myszy tabulator, który chcesz usunąć.
- 2. Naciśnij lewy przycisk myszy i ściągnij znak tabulatora z linijki w dół, na obszar dokumentu. Gdy zwolnisz lewy przycisk myszy, tabulator zniknie.

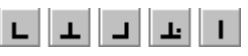

Rysunek 3.40. Ikony rodzajów tabulatorów: Do lewej, Do środka, Do prawej, Dziesiętny i Pasek

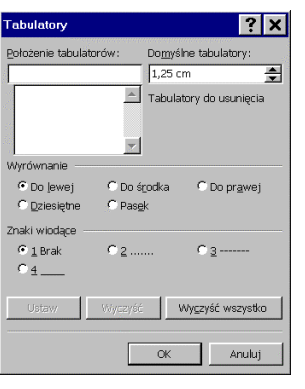

Rysunek 3.41. Okno dialogowe Tabulatory

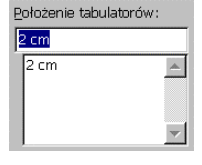

Rysunek 3.42. Dodany tabulator pojawia się na liście wyboru poniżej pola tekstowego Położenie tabulatorów

> Pozycje tabulatorów

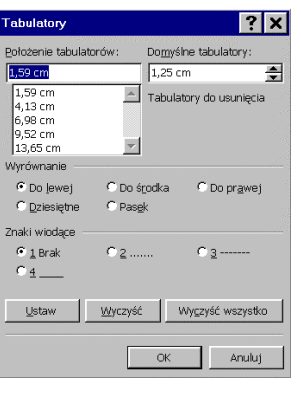

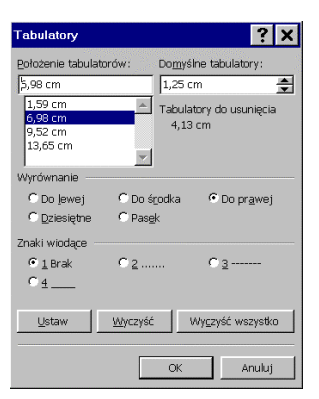

Rysunek 3.44. Po kliknięciu przycisku Wyczyść usuwany tabulator znika z listy i pojawia się w polu Tabulatory do usunięcia

#### Aby otworzyć okno dialogowe Tabulatory:

1. Wybierz polecenie Format/Tabulatory (rysunek 3.3). lub

Kliknij przycisk Tabulatory w oknie dialogowym Akapit (rysunek 3.35).

lub

Dwukrotnie kliknij tabulator na linijce.

#### Aby ustawić tabulatory za pomocą okna dialogowego Tabulatory:

- 1. Otwórz okno dialogowe Tabulatory (rysunek 3.41).
- 2. W grupie Wyrównanie wybierz właściwy rodzaj tabulatora.
- 3. W grupie Znaki wiodące wybierz rodzaj znaków wiodących.
- 4. W polu Położenie tabulatorów wpisz położenie wstawianego tabulatora.
- 5. Kliknij przycisk Ustaw. Wstawiany tabulator zostanie dodany do listy (rysunek 3.42).
- 6. Dla każdego wstawianego tabulatora powtórz kroki od 2. do 5. (rysunek 3.43).
- 7. Kliknij OK. Rysunek 3.43.

Aby usunąć tabulatory za pomocą okna z rysunku 3.37  $\,$ dialogowego Tabulatory:

- 1. W oknie dialogowym Tabulatory wybierz tabulator, który chcesz usunąć.
- 2. Kliknij przycisk Wyczyść. Tabulator zostanie usunięty z listy Położenie tabulatorów i dodany do listy Tabulatory do usunięcia (rysunek 3.44).
- 3. Dla wszystkich tabulatorów, które chcesz usunąć, powtórz kroki 1. i 2.
- 4. Kliknij OK.

#### Wskazówka

 Jeżeli chcesz usunąć wszystkie tabulatory, w oknie dialogowym Tabulatory kliknij kolejno przycisk Wyczyść wszystko i OK (rysunek 3.44).

#### Rozdział 3.

#### Aby zmienić poło\$enie tabulatorów domyślnych:

- 1. W oknie dialogowym Tabulatory (rysunek 3.41) wpisz nową wartość do pola tekstowego Domyślne tabulatory.
- 2. Kliknij przycisk OK.

#### Wskazówka

■ Pamiętaj, że tabulatory ustawiane ręcznie na linijce albo wstawiane za pomocą okna dialogowego Tabulatory powodują usunięcie tabulatorów domyślnych, leżących na lewo od tabulatorów wstawionych.

#### Aby stworzyć prostą tabelę za pomocą tabulatorów:

- 1. Ustaw punkt wstawiania w akapicie, w którym zostały ustawione potrzebne tabulatory (rysunek 3.45).
- 2. Aby przesunąć punkt wstawiania do pozycji pierwszego tabulatora, naciśnij klawisz Tab, po czym wpisz tekst (rysunek 3.46).
- 3. Dla każdego tabulatora powtórz działanie z punktu 2.
- 4. Naciśnij Enter lub (Shift+Enter), aby rozpocząć nowy akapit albo wiersz. W nowym akapicie lub wierszu pozycje tabulatorów będą dokładnie takie same (rysunek 3.47).
- 5. Powtarzaj kroki od 2. do 4., aż wpiszesz całą tabelę (rysunek 3.39).

#### Wskazówki

- Tabulatory można przesuwać w dowolnym momencie, nawet po wpisaniu tekstu. Należy pamiętać, by przed przesunięciem tabulatora zaznaczyć wszystkie akapity, w których jest on stosowany. Bez tego przesunięcie nastąpi tylko w części tabeli.
- Word posiada narzędzia do tworzenia tabel dające o wiele więcej możliwości niż stosowanie w tym celu tabulatorów. Więcej na ten temat dowiesz się w rozdziale 9.

Rysunek 3.45. Ustaw punkt wstawiania w akapicie, w którym chcesz ustawić tabulatory

 $T_{2}$  + 1 +  $2$  + + 3 + + + + Substancja

Rysunek 3.46. Aby wpisywanie rozpocząć od pierwszego tabulatora, naciśnij klawisz Tab. W tym przykładzie jest to tabulator wyrównania do lewej

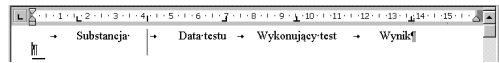

Rysunek 3.47. Po napisaniu wiersza, naciśnij Enter, aby przenieść ustawienie tabulatorów do następnego akapitu

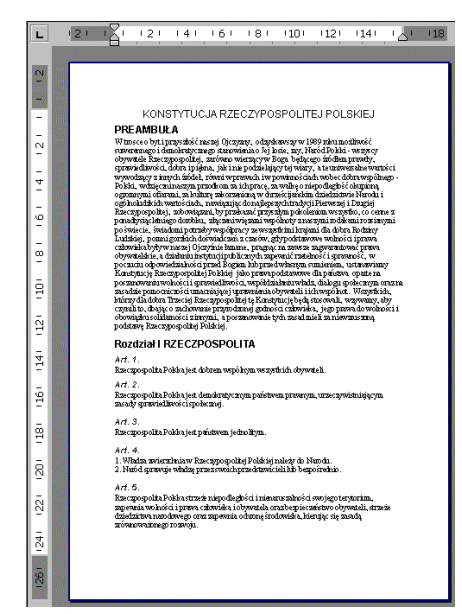

Rysunek 3.48. Margines to pozostawiona wolna przestrzeń między krawędzią kartki a wcięciem tekstu

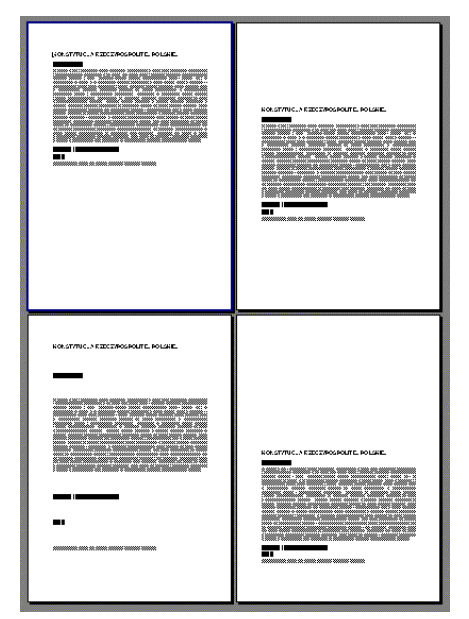

Rysunek 3.49. Przykłady Wyrównania w pionie: Do góry, Wyśrodkowane, Wyjustowany, Do dołu

# Formatowanie stron

Formatowanie stron obejmuje zawsze cały dokument lub sekcję dokumentu. Spośród istniejących w Wordzie kilku opcji formatowania stron, dwie są omówione w tym rozdziale:

- Marginesy to wolne miejsca pozostawiane między krawędzią kartki a wcięciem (rysunek 3.48). Margines na oprawę — to dodatkowy wolny pas wewnątrz marginesu pozostawiony na zszycie stron.
- Wyrównanie w pionie (rysunek 3.49) określa pionowe usytuowanie tekstu na stronie. Dostępne opcje to: Do góry, Wyśrodkowane, Wyjustowany, Do dołu.

#### Wskazówka

■ Dodatkowe opcje formatowania stron, jak nagłówki stopki i różne możliwości dzielenia dokumentu na sekcje, są omówione w rozdziale 4.

# Opcje formatowania stron

Formatowanie stron może być stosowane na cztery sposoby:

- do całego dokumentu,
- od punktu wstawiania do końca dokumentu. Wiąże się to ze wstawieniem znaku podziału sekcji w miejscu punktu wstawiania,
- do tekstu zaznaczonego, co wiąże się ze wstawieniem znaków podziału sekcji na początku i na końcu tekstu zaznaczonego,
- do wybranych sekcji dokumentu. W tym wypadku znaki podziału sekcji muszą być wcześniej wstawione, a punkt wstawiania ustawiony w formatowanej sekcji albo wybrane sekcje powinny zostać zaznaczone.

Do formatowania stron służy okno dialogowe Ustawienia strony.

#### Wskazówka

 Wstawianie i używanie znaków podziału sekcji jest omówione w rozdziale 4. Zapoznaj się z tymi informacjami przed skorzystaniem z możliwości formatowania sekcji. Są one dostępne w oknie dialogowym Ustawienia strony.

#### Rozdział 3.

#### Aby ustawić opcje marginesów:

- 1. Wybierz polecenie Plik/Ustawienia strony (rysunek 3.50), co spowoduje wyświetlenie okna dialogowego Ustawienia strony.
- 2. Jeżeli trzeba, kliknij zakładkę karty Marginesy (rysunek 3.50).
- 3. Do pól: Górny, Dolny, Lewy i Prawy wpisz wartości określające wielkość marginesów.
- 4. Jeżeli trzeba, określ również wielkość Marginesu na oprawę.
- 5. Jeżeli zmiany mają być zastosowane do całego dokumentu, sprawdź, czy z listy rozwijanej w polu Zastosuj do została wybrana opcja Cały dokument. W innym przypadku wybierz z listy odpowiednią opcję. Więcej na ten temat dowiesz się rozdziale 4.
- 6. Kliknij przycisk OK.

#### Wskazówki

- $\blacksquare$  Z listy rozwijanej w polu Kilka stron (rysunek 3.52) możesz wybrać odpowiednią opcję drukowania wielostronicowego.
- $\blacksquare$  W obszarze *Podgląd* okna dialogowego Ustawienia strony możesz obserwować, jaki wpływ na formatowanie strony będą miały wybierane opcje (rysunki 3.51 i 3.53).

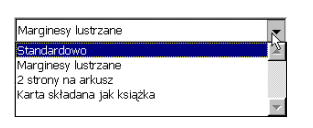

Rysunek 3.52. Z listy rozwijanej w polu Kilka stron wybierz właściwą opcję drukowania wielostronicowego

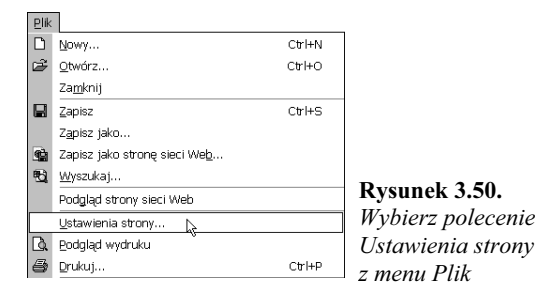

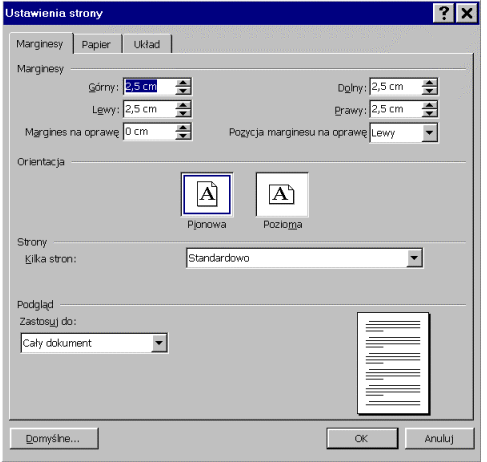

Rysunek 3.51. Karta Marginesy w oknie dialogowym Ustawienia strony

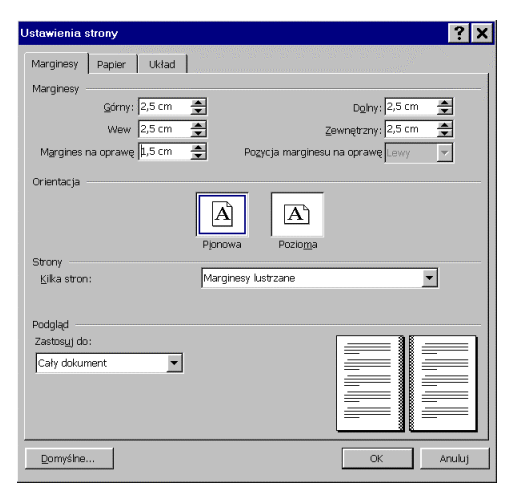

Rysunek 3.53. Karta Marginesy w oknie dialogowym Ustawienia strony z wybraną opcją Marginesy lustrzane i Marginesem na oprawę o szerokości 1,5 cm

Opcje formatowania stron Opcje formatowania stron

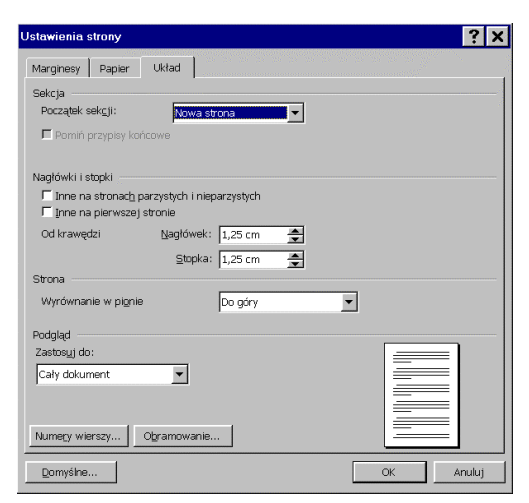

Rysunek 3.54. Karta Układ w oknie dialogowym Ustawienia strony

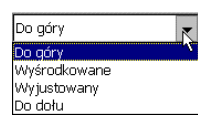

Rysunek 3.55. Lista rozwijana w polu Wyrównanie w pionie na karcie Układ w oknie dialogowym Ustawienia strony

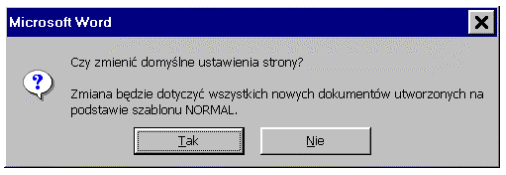

Rysunek 3.56. Pojawi się żądanie potwierdzenia, czy naprawdę chcesz zmienić ustawienia domyślne

#### Aby wyrównać w pionie:

- 1. Aby wyświetlić okno dialogowe Ustawienia strony, wybierz polecenie Plik/Ustawienia strony (rysunek 3.50).
- 2. Jeżeli trzeba, kliknij zakładkę karty Układ (rysunek 3.54).
- 3. Z listy rozwijanej w polu Wyrównanie w pionie wybierz odpowiednią opcję (rysunek 3.55).
- 4. Jeżeli zmiany mają być zastosowane do całego dokumentu, sprawdź, czy z listy rozwijanej w polu Zastosuj do została wybrana opcja Cały dokument. W innym przypadku wybierz z listy odpowiednią opcję. Więcej na ten temat dowiesz się w rozdziale 4.
- 5. Kliknij przycisk OK.

#### Wskazówki

- Wynik wybrania opcji Wyrównanie w pionie jest widoczny tylko wtedy, gdy tekst nie wypełnia całej strony.
- Na ekranie Wyrównanie w pionie jest widoczne tylko w trybach Układ strony, Układ wydruku i Podgląd wydruku.

#### Aby ustalić domyślne formatowanie strony:

- 1. Wybierz polecenie Plik/Ustawienia strony (rysunek 3.50), co spowoduje wyświetlenie okna dialogowego Ustawienia strony.
- 2. Wedle potrzeby ustal opcje na kartach Marginesy i Układ (rysunki 3.51 i 3.54).
- 3. Kliknij przycisk Domyślne.
- 4. Pojawi się pytanie, czy ma zapisać ustawienia domyślne (rysunek 3.56). Odpowiedz Tak tylko wtedy, gdy chcesz, aby wybrane ustawienia były stosowane do wszystkich nowych dokumentów, które będziesz w przyszłości tworzyć na podstawie szablony standardowego Normal.